## **How to install the electronic Practice Assessment Test (ePAT)**

An electronic Practice Assessment Test (ePAT) allows Florida students and staff to experience the TestNav testing platform for Florida computer-based assessments. An ePAT will familiarize students and staff with the format, item types, and computer-based tools of a computer-based assessment. Content may not accurately reflect the level of difficulty of items on an actual test, and performance on the ePAT is not an indicator of how a student will perform on an actual test.

In order to access an ePAT, you must first download and install the ePAT Launcher. The Launcher is used to deliver the individual practice tests. You only need to install the Launcher once on each machine. Next, you must download the ePAT content. The ePat content and the Launcher MUST be saved in the same file folder.

## **1) Download the ePAT Launcher**

- Go to www.FLAssessments.com/ePATs.
- Under Practice Assessment Tools, select the appropriate link for either PC or Mac to download ePAT Launcher.
- Select **Save** in the dialog box; then select a save location.
- Once the download is complete, double-click the file to start the installer.
- Install the file. Use the default file folder (recommended) or select your own. This will add an ePat Launcher icon to your desktop (default location).

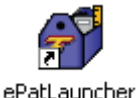

## **2) Download individual ePAT**

- Go to www.FLAssessments.com/ePATs.
- Under Practice Assessment Tools, select the appropriate ePAT content for the test administration and choose the link for either PC or Mac installation.
- Select **Save** in the dialog box and select a save location.
- Once the download is complete, double-click the file to start the installer.
- Install the file. Use the default file folder (recommended) or select your own; however, remember that the ePAT content must be installed in the same file folder as the Launcher.
- Repeat the steps above for any additional ePAT content.

## **3) Launch ePAT**

- Click the icon for the ePatLauncher.
- A window will open asking you to select a test. Select a downloaded ePAT from within the Launcher.
- • Enter the student's name, and then click **Launch**.

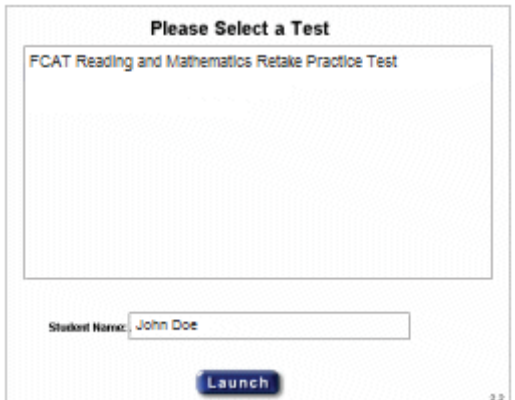